## **Library File Management Page**

To access the library file management page click the avatar in the top right corner and choose **Settings**. Then under **Components** on the left, click **Library files**.

The library files page has three tabs - Genomic library files, Prep kits files, and Other library files. This section of the user guide will focus on the Genomic library files tab, which is relevant for next-generation sequencing analysis (Figure 1).

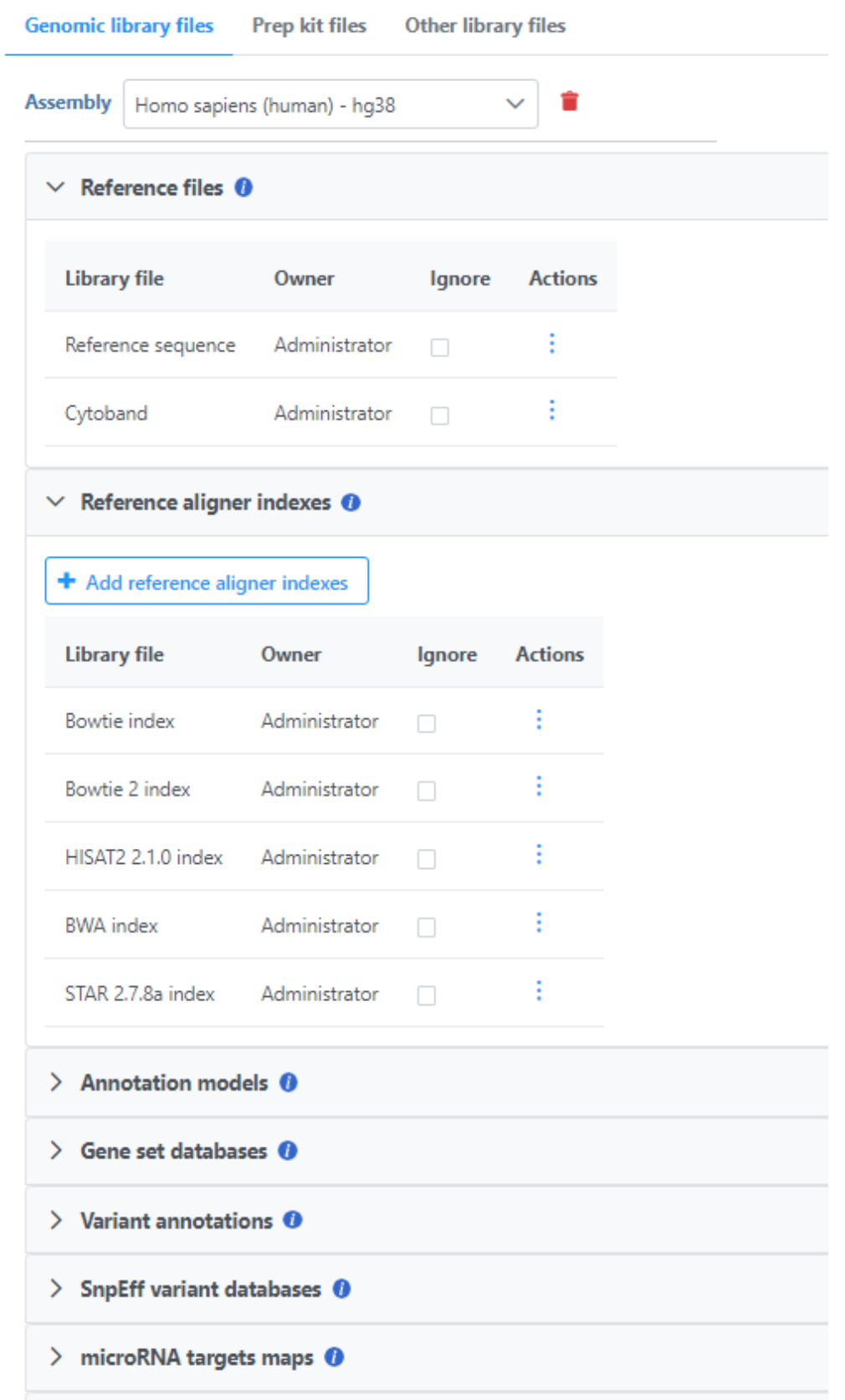

## Figure 1. Genomic library files tab

The **arrows** ( > / ) expand/collapse each section. Associated library files are shown in a table in each section. In the Actions column of each table, the **view** file (**A**) icon displays additional library file details, the red bin ( ) icon dissociates a library file. The hourglass ( **A**) icon indicates a library file is being created.

## Additional Assistance

If you need additional assistance, please visit [our support page](http://www.partek.com/support) to submit a help ticket or find phone numbers for regional support.

[« Library File Management Settings](https://documentation.partek.com/display/FLOWDOC/Library+File+Management+Settings) [Selecting an Assembly »](https://documentation.partek.com/display/FLOWDOC/Selecting+an+Assembly)

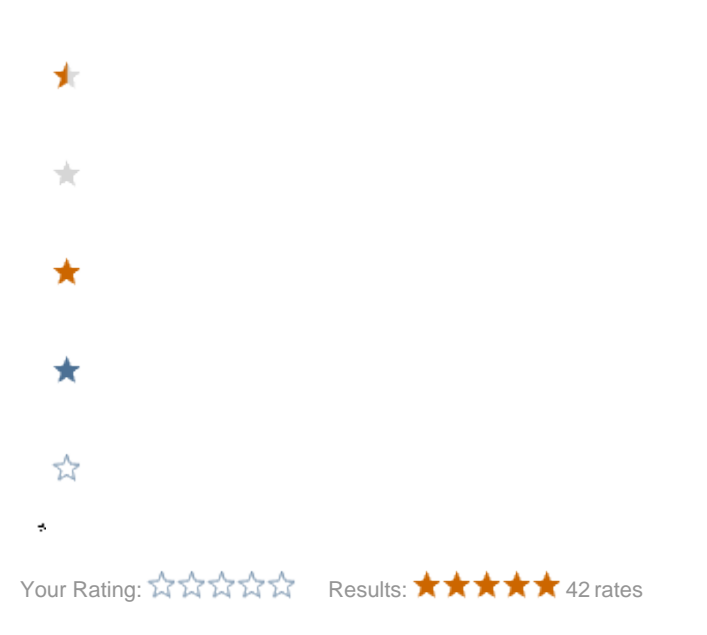